### **OPERATIONAL SUPPLIER**

An **Operational Supplier** is a supplier that is currently doing business with JEA and has been set up within the Oracle system. These suppliers were automatically integrated/added to the Zycus system. If for some reason the supplier has not been added to Zycus, please send an email to [zycushelp@jea.com](mailto:zycushelp@jea.com) or [isupplier@jea.com](mailto:isupplier@jea.com) and request the supplier be added to Zycus.

1. To log into the Zycus system for **Existing JEA Suppliers**, please click on this link: [https://zsn.zycus.com/guest](https://urldefense.com/v3/__https:/zsn.zycus.com/guest__;!!PTbBrQ!OKeMQ5i-MNIgvMtFjY7Bw-Qc2mTLJMKUw7IPZKXR84rmkxEbq-NYjcTXBLs$)

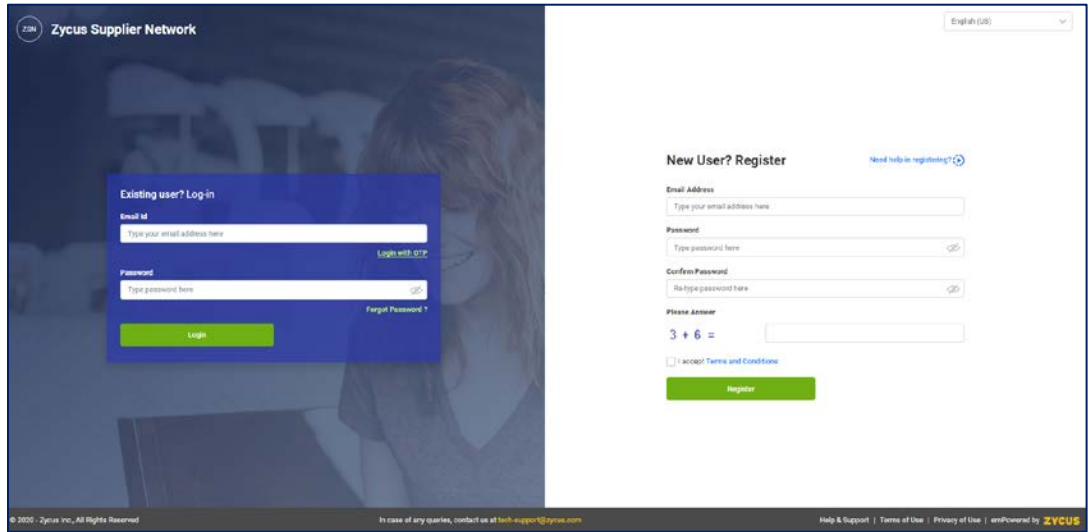

If this is the first time the user is logging into Zycus, the user should first register within the Zycus Supplier Network (ZSN) using the **right side** of the above screen. To register, the user will have to complete the email address, set the password, answer the mathematical question and accept the Terms and Conditions.

- 2. The below screen will be displayed.
	- a) An email will be sent to the email address you entered containing your "**OTP**" (One Time Password).
	- b) Enter the "**OTP**".
	- c) Click "**Verify OTP**".

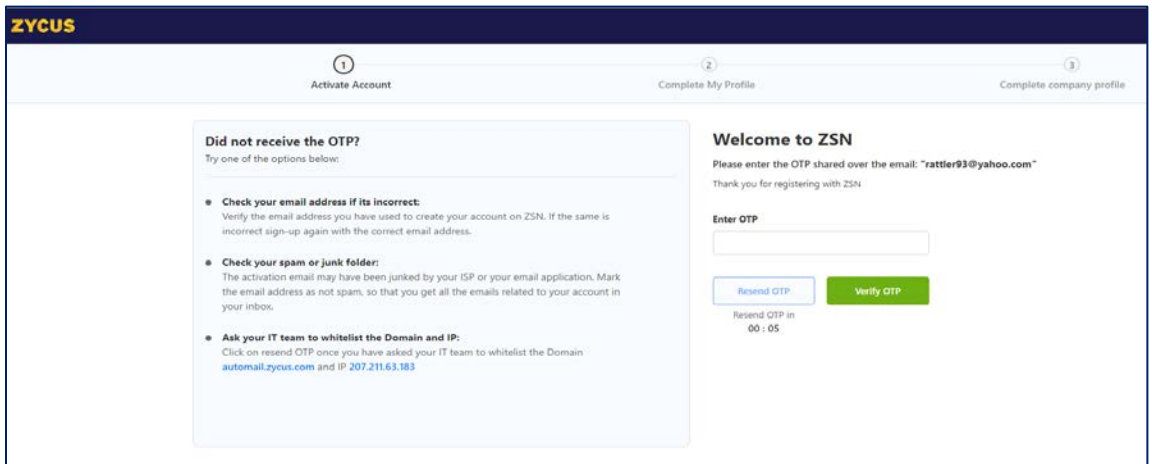

3. The below screen will be displayed. Please enter the requested information and click "**Submit**".

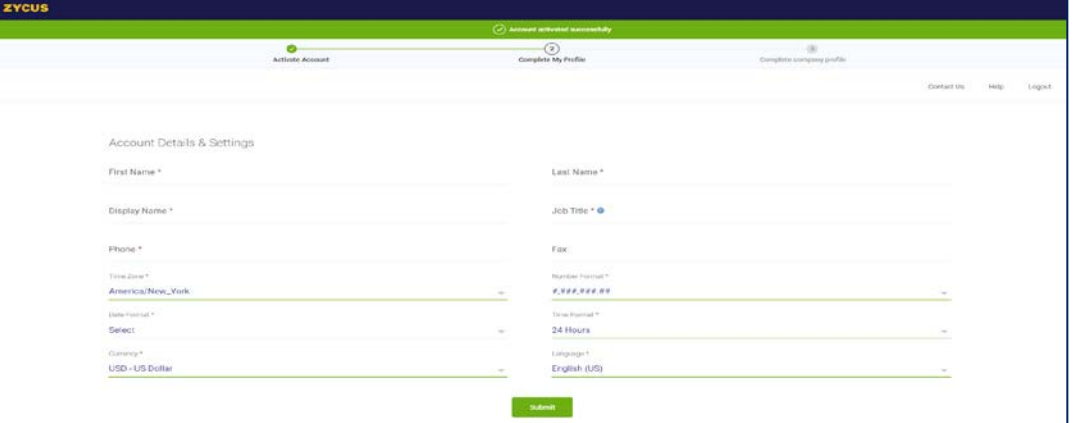

4. Once the user has registered within ZSN, the user will use the **left side** of the below screen to log in to access the Zycus system.

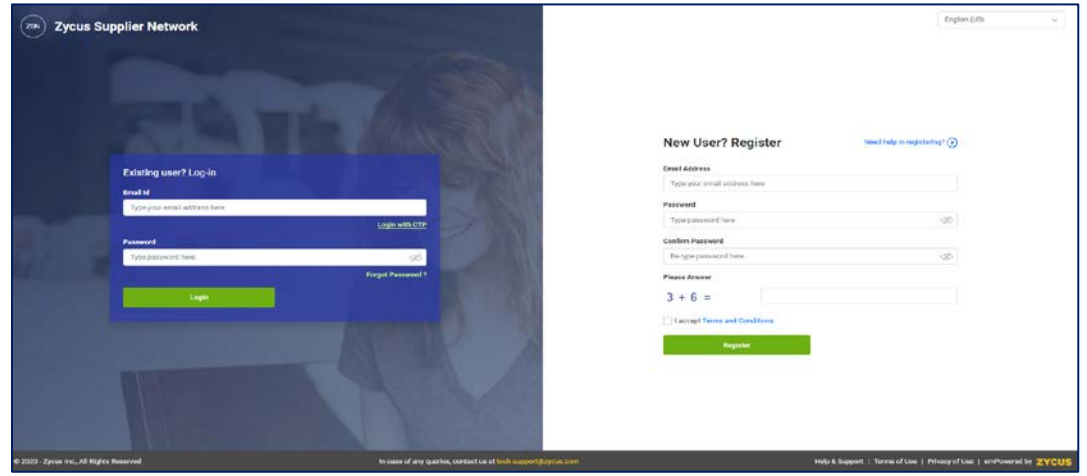

5. Once logged into to Zycus, you should see the JEA logo and the current sourcing events.

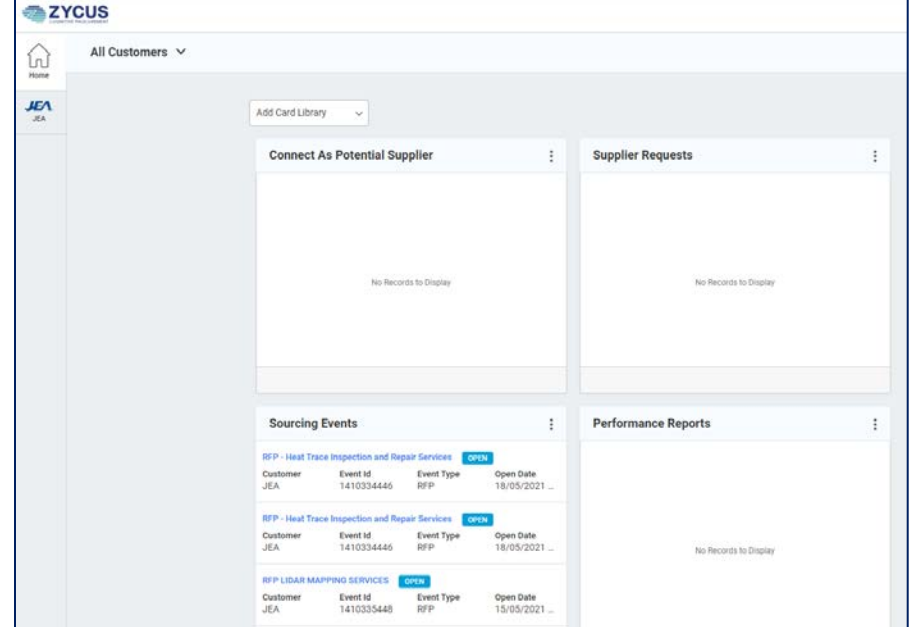

- 6. If you do not see the **JEA Sourcing Events**:
	- a) Make sure you have JEA selected as a customer on the home screen.
	- b) Make sure the "Sourcing Events" card is selected.
- 7. If you need additional contacts added to your supplier profile. Please send an email to [zycushelp@jea.com](mailto:zycushelp@jea.com) or [isupplier@jea.com](mailto:isupplier@jea.com) and request the additional contacts be added or updated to the supplier profile by providing the contact:
	- a) Name
	- b) Title
	- c) Phone
	- d) Email
- 8. To check to see if your email address has already been added to the Zycus system, please type in your email address using the **right side** of the below screen, using this link: [https://zsn.zycus.com/guest](https://urldefense.com/v3/__https:/zsn.zycus.com/guest__;!!PTbBrQ!OKeMQ5i-MNIgvMtFjY7Bw-Qc2mTLJMKUw7IPZKXR84rmkxEbq-NYjcTXBLs$)
	- a) If you receive a message stating "Email ID already registered. Please login to continue." This is an indication your contact information and email address is already set up within Zycus.
	- b) Proceed to the **left side** of the below screen to log in to access the Zycus system.

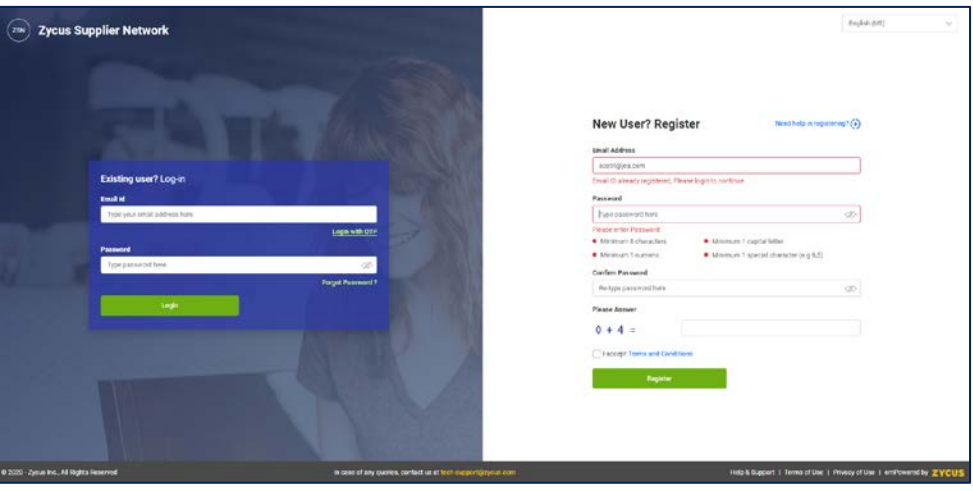

9. If you forgot your log in password. Click "**Forgot Password**" on the **left side** of the above screen. Or you can use the "**Login with OTP**" option.

- 10. The below screen will be displayed.
	- a) Enter your email address.
	- b) Click Submit.
	- c) The user will receive the OTP first for verification and then in the next screen they can setup the new password.

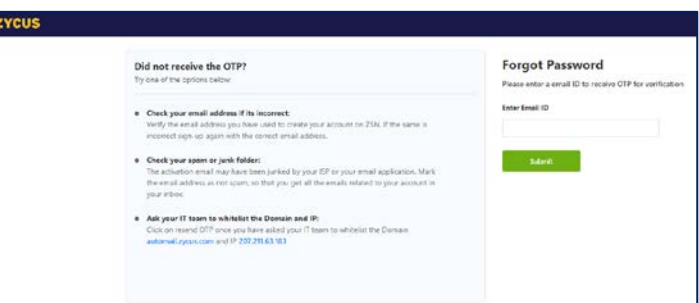

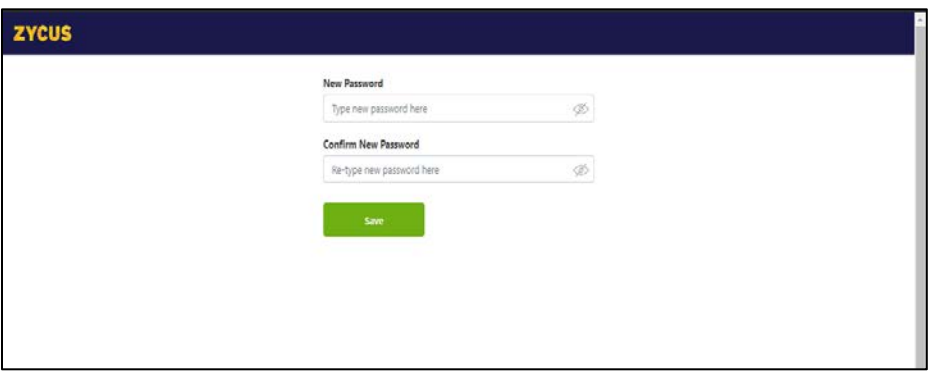